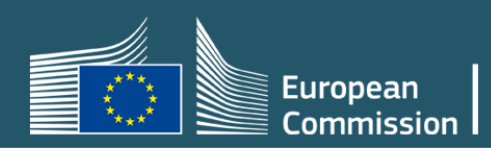

# **Notified Bodies access – User guide**

Production v2.8 July 2022

### **Table of Contents**

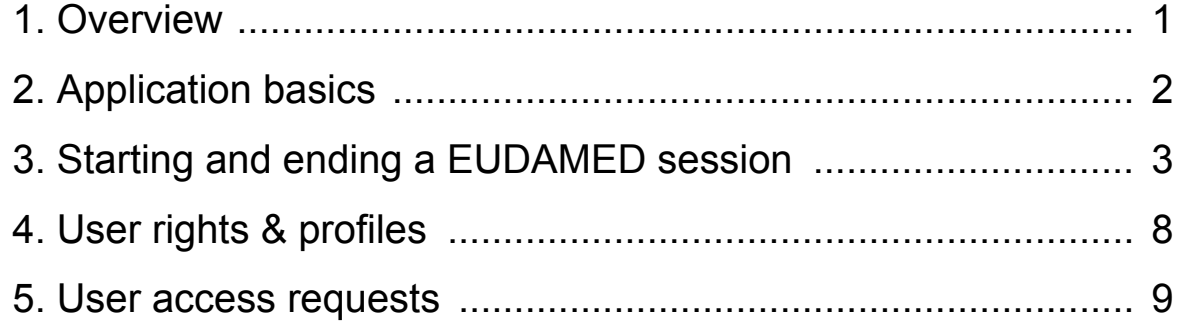

### <span id="page-2-0"></span>**1. Overview**

EUDAMED is the IT system developed by the European Commission to implement the EU medical devices regulations:

- [Regulation 2017/745](https://eur-lex.europa.eu/legal-content/EN/TXT/?uri=CELEX:32017R0745) on medical devices
- [Regulation 2017/746](https://eur-lex.europa.eu/legal-content/EN/TXT/?uri=CELEX:32017R0746) on in vitro diagnosis devices

EUDAMED is structured around **six interconnected modules** and a **public site**<sup>1</sup> :

- Actor and user registration and management
- UDI database and registration of devices
- Certificates and Notified Bodies
- Clinical Investigation and performance studies
- Vigilance and post-market surveillance
- Market surveillance

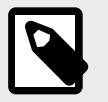

#### **NOTE Evolving user interface**

The visual components of the EUDAMED user interface, including field labels, menu options and screen layout, are still subject to change and may therefore slightly differ from what you see in this manual.

<sup>1</sup>For a wider understanding on how to use the platform, visit the [EUDAMED Help Centre](https://webgate.ec.europa.eu/eudamed-help).

## <span id="page-3-0"></span>**2. Application basics**

This section describes a number of basic principles that you will acquire as you become familiar with EUDAMED.

These include:

- Starting and ending a EUDAMED session
- Understanding the basic concepts
- Understanding user profiles and access grants/rights

### <span id="page-4-0"></span>**3. Starting and ending a EUDAMED session**

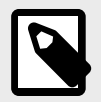

**NOTE**

**EUDAMED's Playground and Production environments**

**Please ensure that you are in the correct EUDAMED environment!**

The test, or *[Playground](https://webgate.training.ec.europa.eu/eudamed-play/landing-page#/)*, environment contains a red "**Play**" banner across the logo at the top of the screen. Any submissions to the playground are for testing only and should contain dummy data, and all actions, including user access requests **must** be repeated in the *[Production environment](https://webgate.ec.europa.eu/eudamed)*.

To use EUDAMED, you must have an **EU Login account** – linked to your **work email address**.

> **IMPORTANT** Private/shared mailboxes are not allowed for security reasons.

Read more: [Introduction to EU Login](https://webgate.ec.europa.eu/cas/help.html)

#### **To start EUDAMED**

1. Go to [EUDAMED](https://webgate.ec.europa.eu/eudamed/landing-page#/)

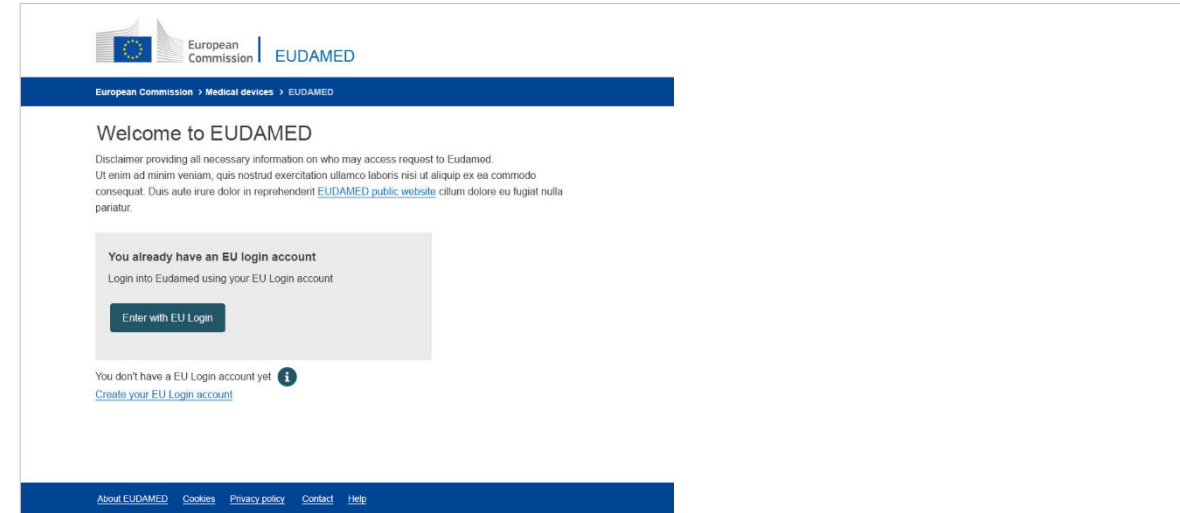

*Figure 1 – EUDAMED Welcome page*

#### 2. Click **Enter with EU Login**.

Alternatively, select **Create your EU Login account** if you do not have one yet. **Result**: The first part of the *EU Login – Sign in* page prompts you to enter your email address:

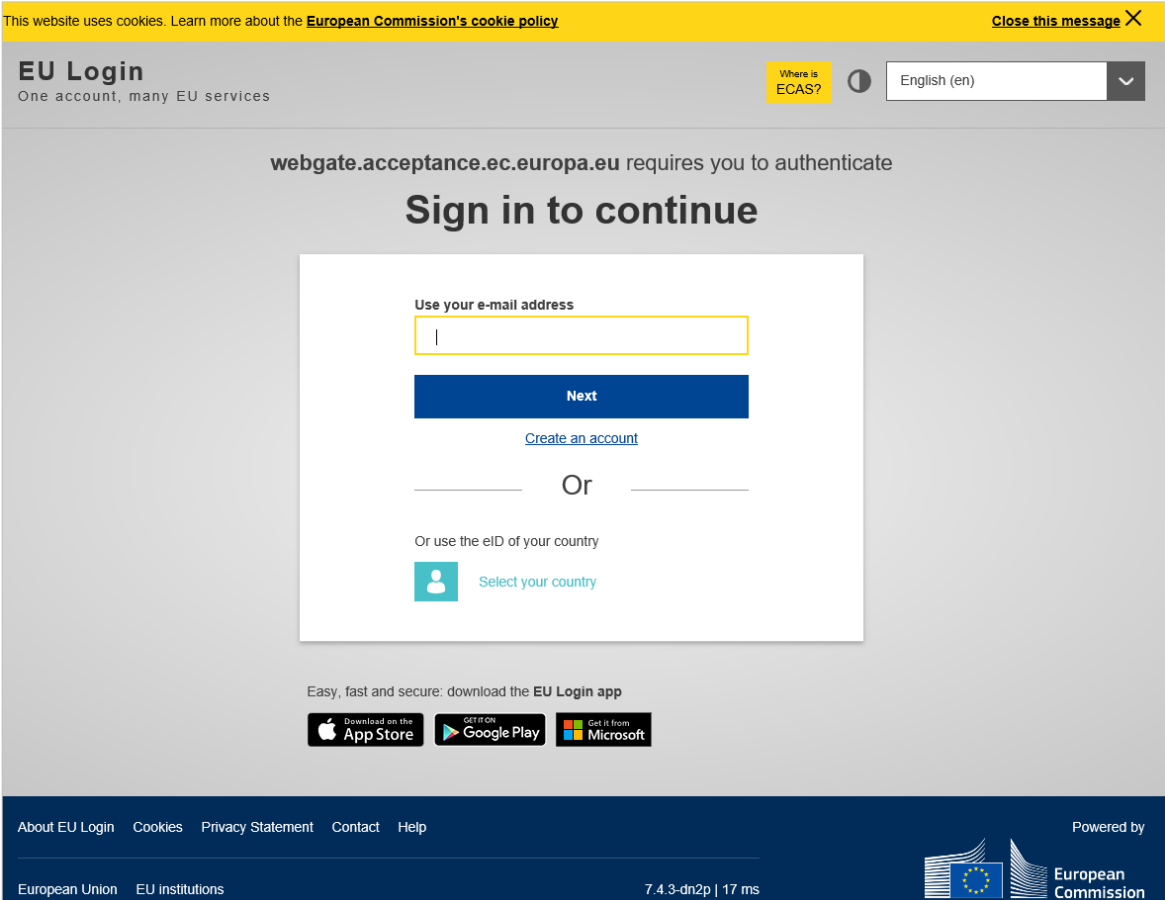

*Figure 2 – EU Login: Sign in page one: email address*

3. Enter your (work) email address or username and click **Next**. **Result**: The second part of the *EU Login – Sign in* page prompts you to enter your **password**:

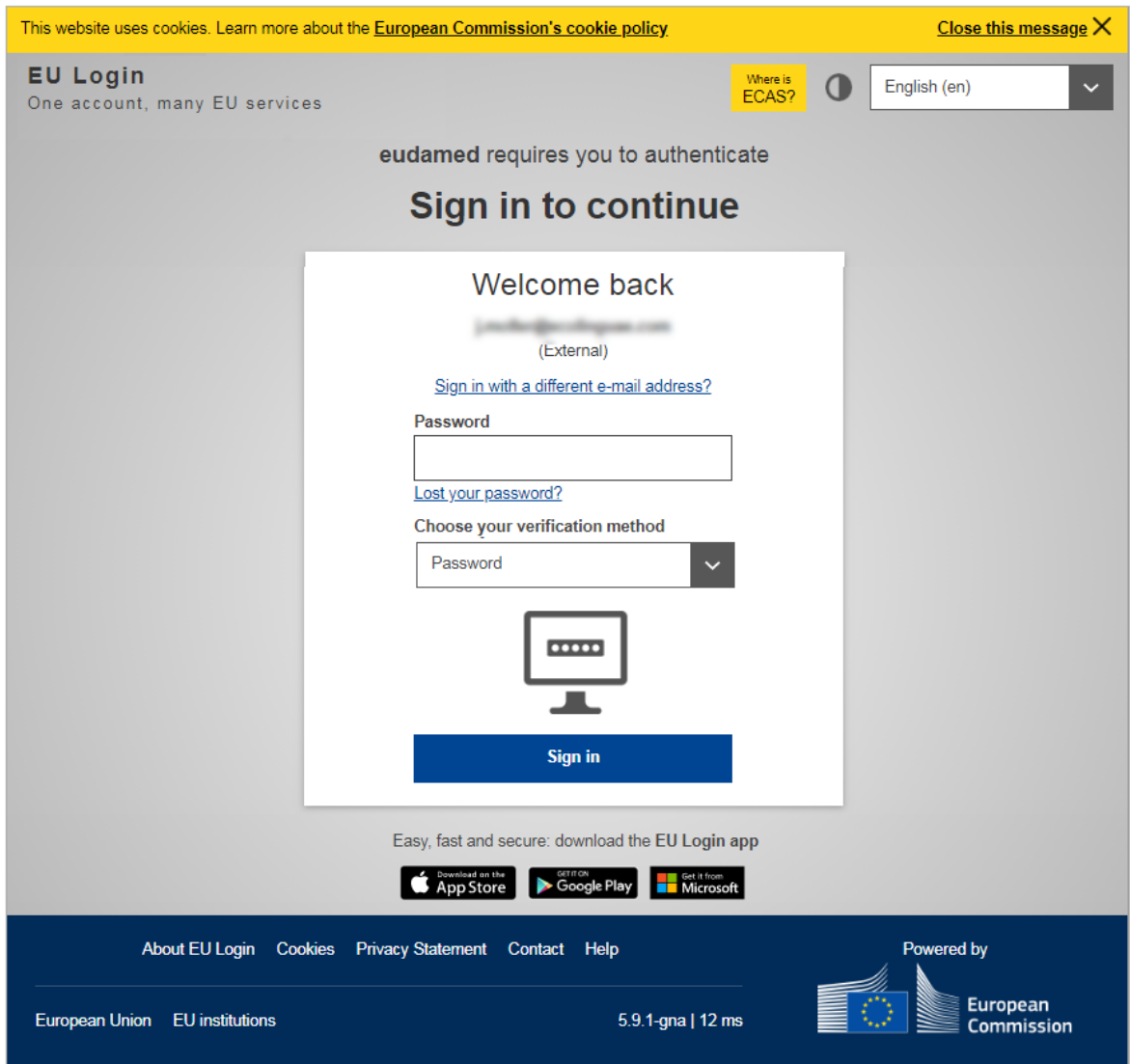

*Figure 3 – EU Login: Sign in page two: password*

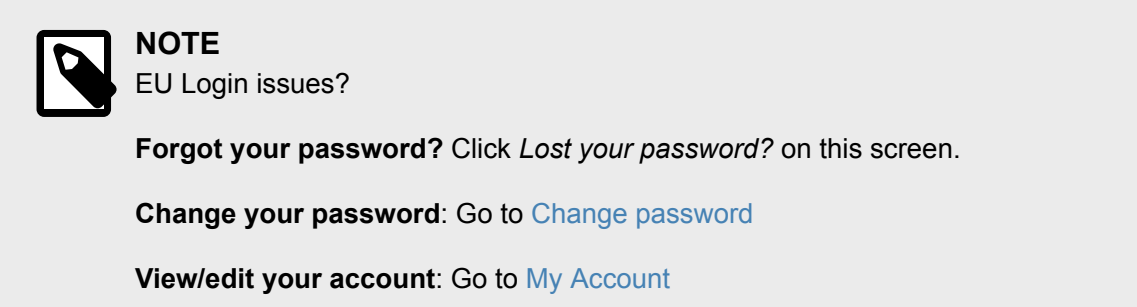

4. Enter your EU Login password and click **Sign in**. **Result**: If you do not have any pending/registered account(s), EUDAMED opens the *User and Actor Registration* page:

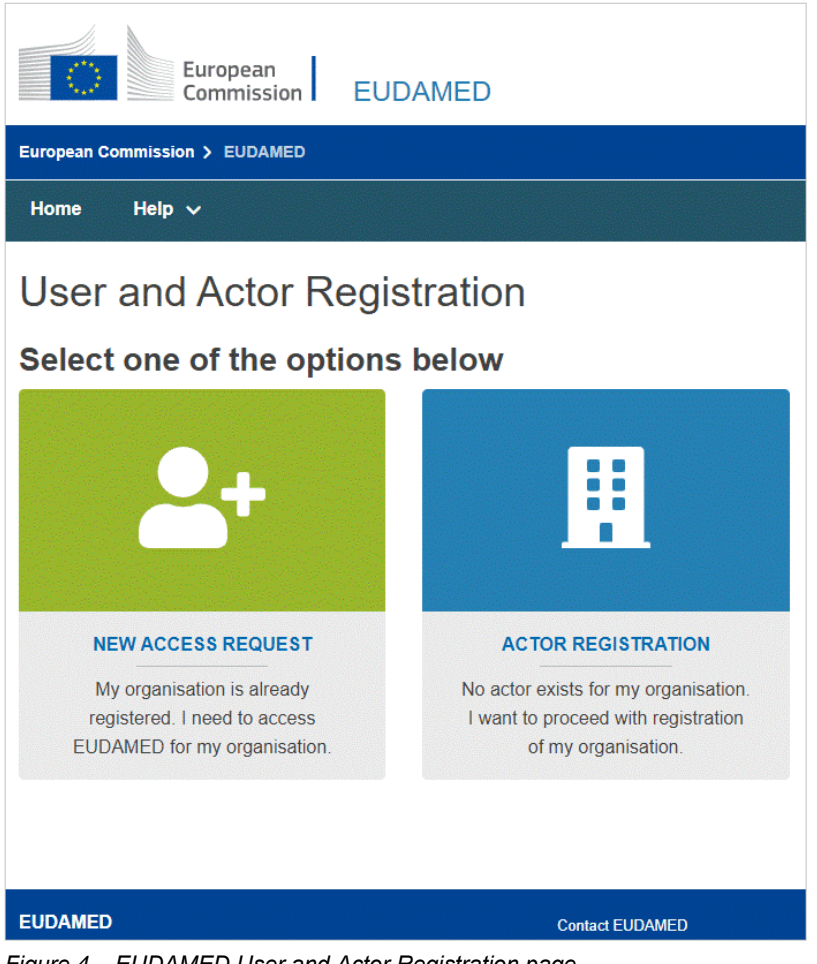

*Figure 4 – EUDAMED User and Actor Registration page*

#### **To quit EUDAMED**

1. Click **Logout** at the top right of the screen.

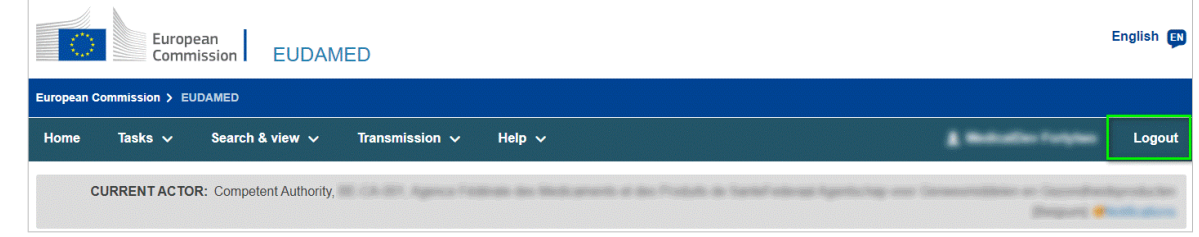

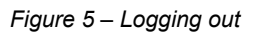

2. Confirm with the **Logout** button.

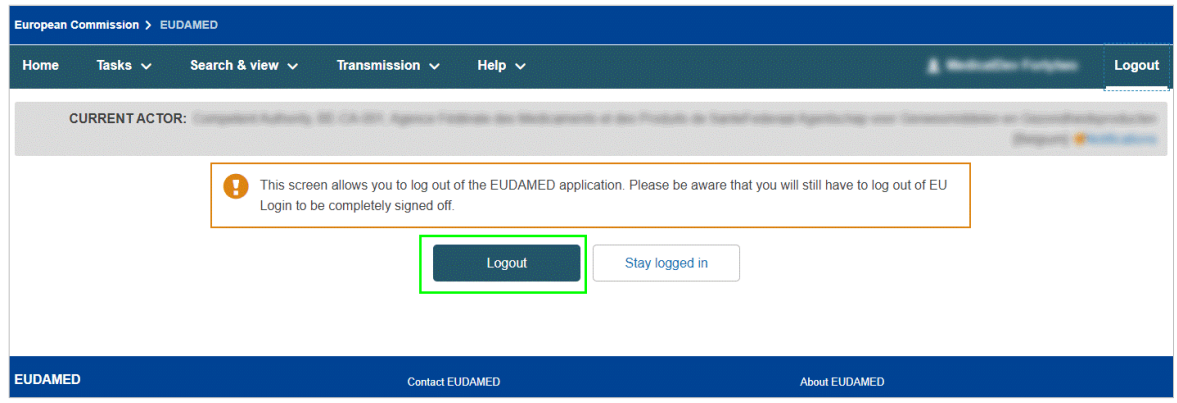

*Figure 6 – Logout confirmation*

3. Answer the EU Login confirmation prompt by clicking **Log me out**.

## <span id="page-9-0"></span>**4. User rights & profiles**

EUDAMED users may have one or more account(s), but Notified Body users may **not** have a EUDAMED account with any other actor type.

Each actor type has a specific role, set out in user profiles for each module of the system that they need to use. The profiles are module-specific and describe the specific actions the user can perform in that module.

Profiles are hierarchical, i.e. higher level profiles contain all lower level grants/rights, e.g. the *Local Actor Administrator* (LAA) is the highest profile in the Actor module and contains the rights of all lower profiles.

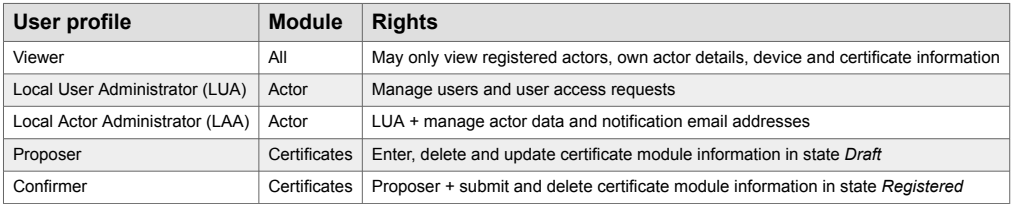

#### **Table 1. User profiles available to a Notified body in each module**

Once the first LAA is approved by your designating authority, subsequent user access or profile change requests for the Notified Body will be approved by this user (not the designating authority). This responsibility can then be delegated to other LAA/LUAs in the Notified Body. It is good practice for each actor to have **at least two LAAs**.

Every validated user in EUDAMED is granted the profile *Viewer* , and can search and view registered certificates.

In order to register a certificate in EUDAMED, you must request access to the Notified Bodies & Certificates module as *Proposer* or *Confirmer*.

As a LAA cannot approve their own profile change requests, these requests must be approved by different LAA/LUA from the Notified Body.

### <span id="page-10-0"></span>**5. User access requests**

The **Actors** module ensures that all actors using EUDAMED have been authenticated.

All economic operators must submit actor registration requests to their competent authority before accessing EUDAMED. However, notified bodies do **not** need to register: details of all notified bodies will automatically be available in EUDAMED as they are synchronised with the New Approach Notified and Designated Organisations (NANDO) database.

#### **To request access as a user acting on behalf of a Notified Body**

- 1. Log in to EUDAMED as a new user. You will be greeted by the **user and actor registration** page.
- 2. Click the **Next access request** box.

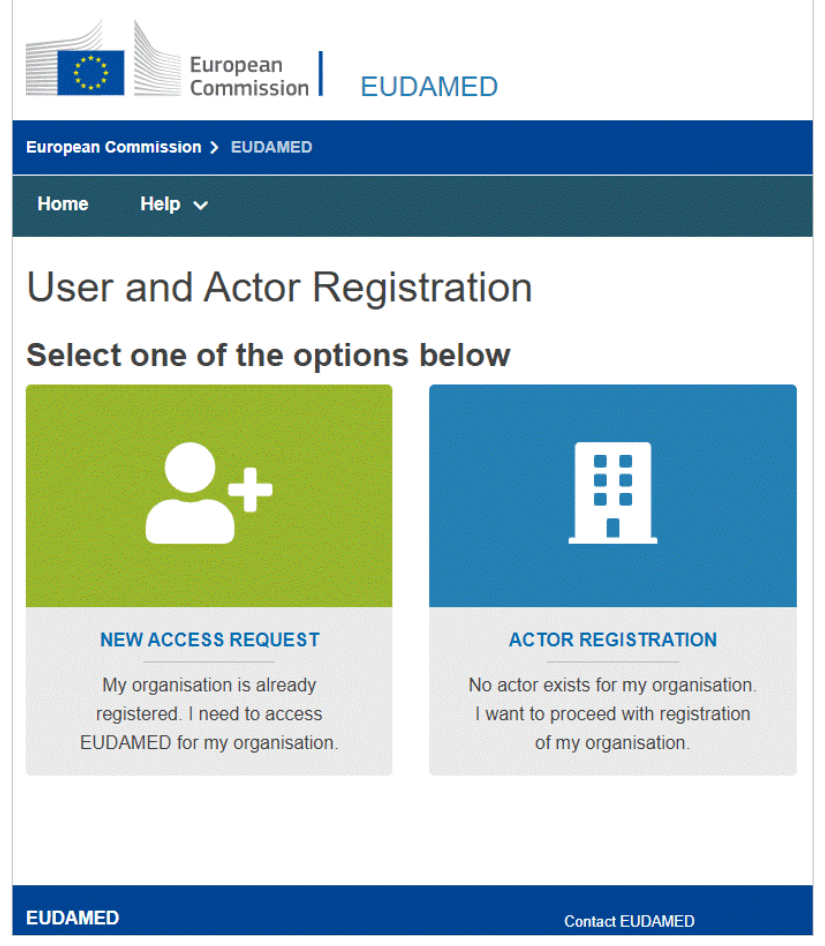

*Figure 7 – EUDAMED User and Actor Registration page*

Result: An actor search page prompts you to select the actor you want to act on behalf in EUDAMED:

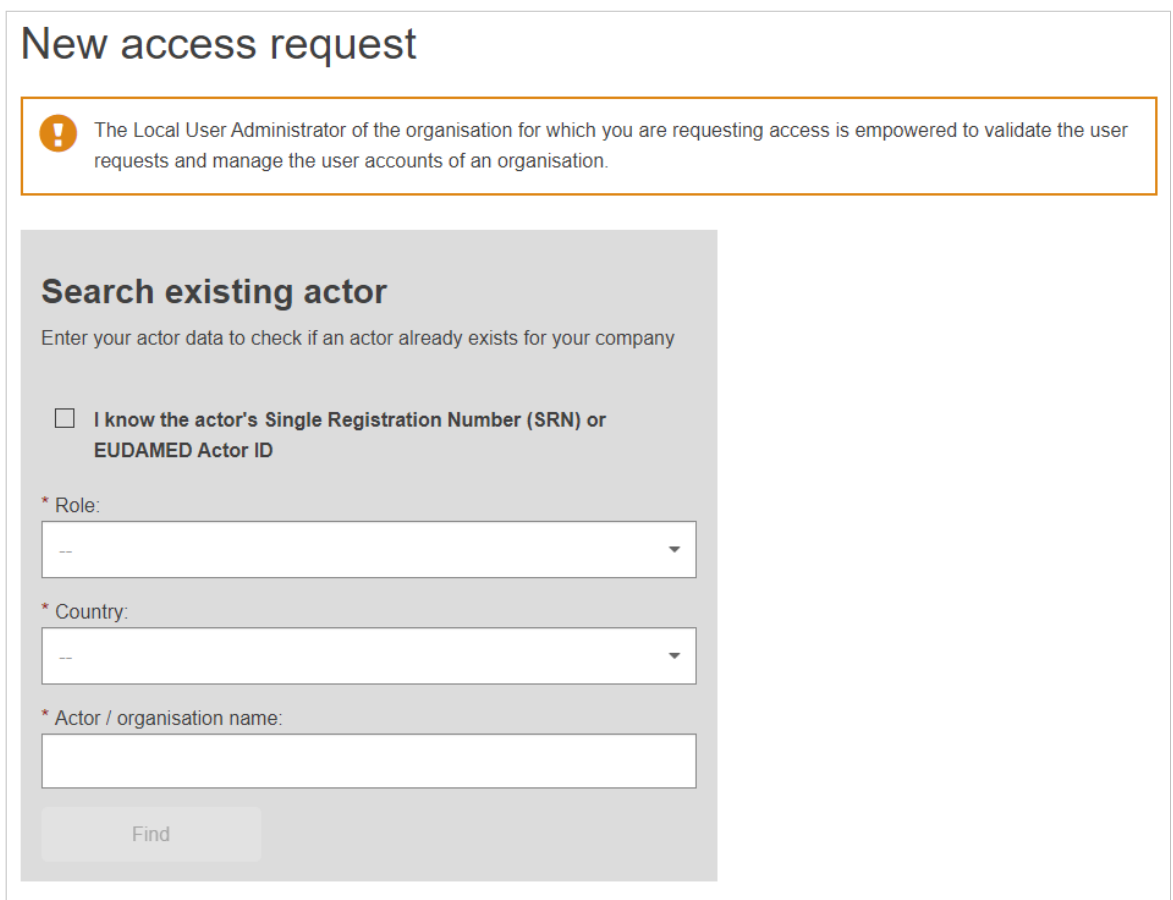

*Figure 8 – New Access Request*

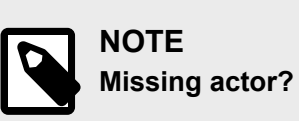

If you cannot find your notified body from the search page, please ensure your details are up to date on the NANDO database. The EUDAMED database is synchronised with NANDO once daily.

- 3. The Actor ID of a notified body is equal to its NANDO identifier. If you know this ID, you can use it to find the notified body by selecting **I know the actor's Single Registration Number (SRN) or EUDAMED Actor ID**.
- 4. If you do not know the notification body ID, you can find it by searching with **role**, and **country**.
- 5. Click **Find**.

Result: The list of matching actors is displayed in the *Result* section on the right-hand side.

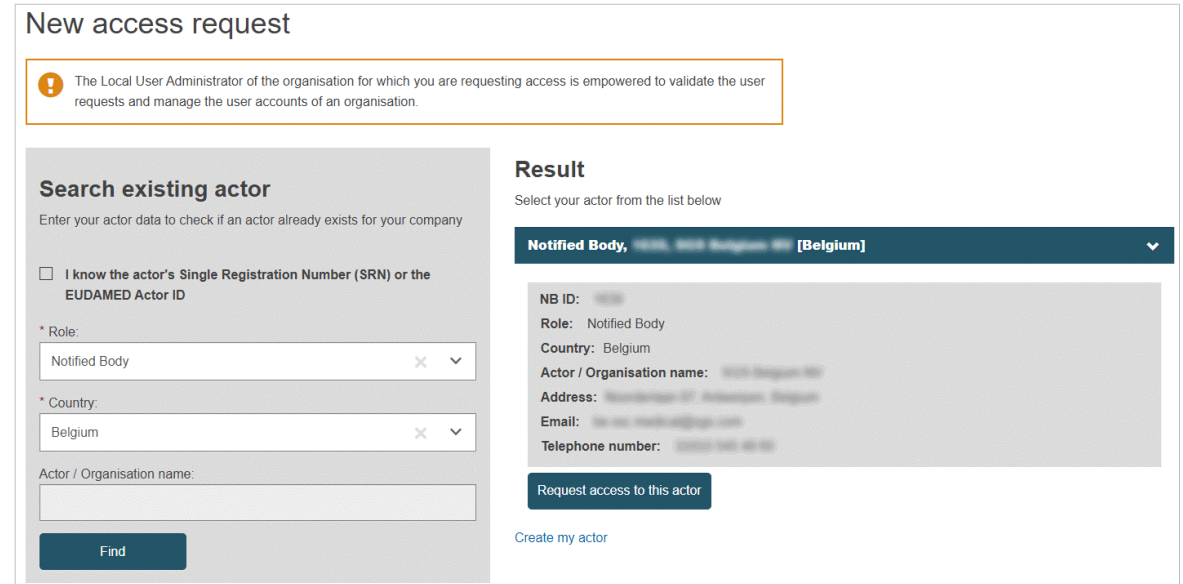

*Figure 9 – Request access to this actor*

6. Click the desired actor in the *Result* panel, and then click **Request access to this actor**.

Result: Step one of a three-step process appears:

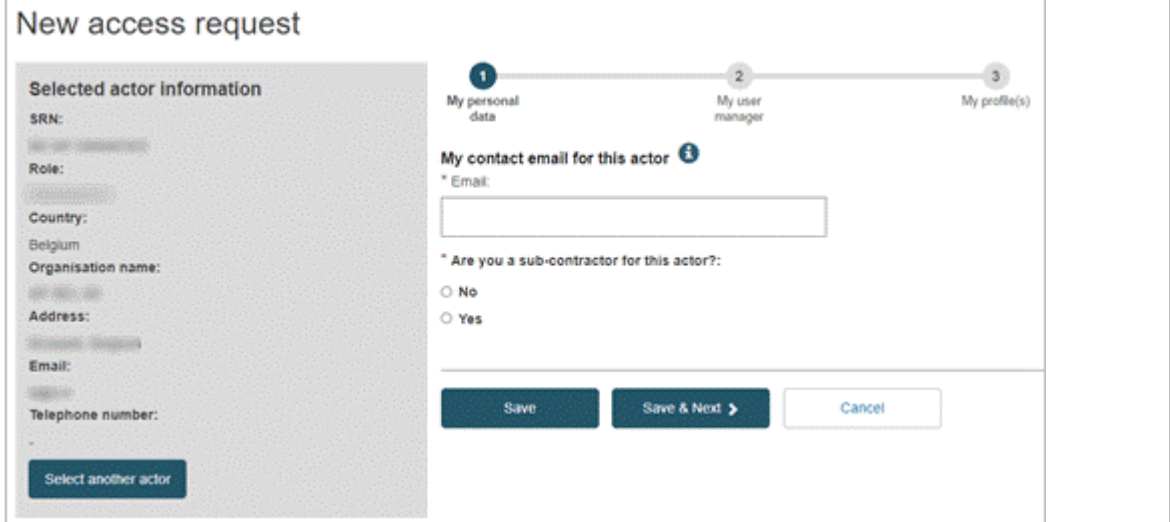

*Figure 10 – User access request: step one*

- 7. Complete step one of the user access request process:
	- Enter your contact/notification email address related to this actor.
	- Indicate whether you are a sub-contractor for the selected actor. If you select *Yes*, you will be prompted to enter details of your company.

#### 8. Click **Save & Next**.

Result: Step two appears. Here you must identify a direct superior who can support your request:

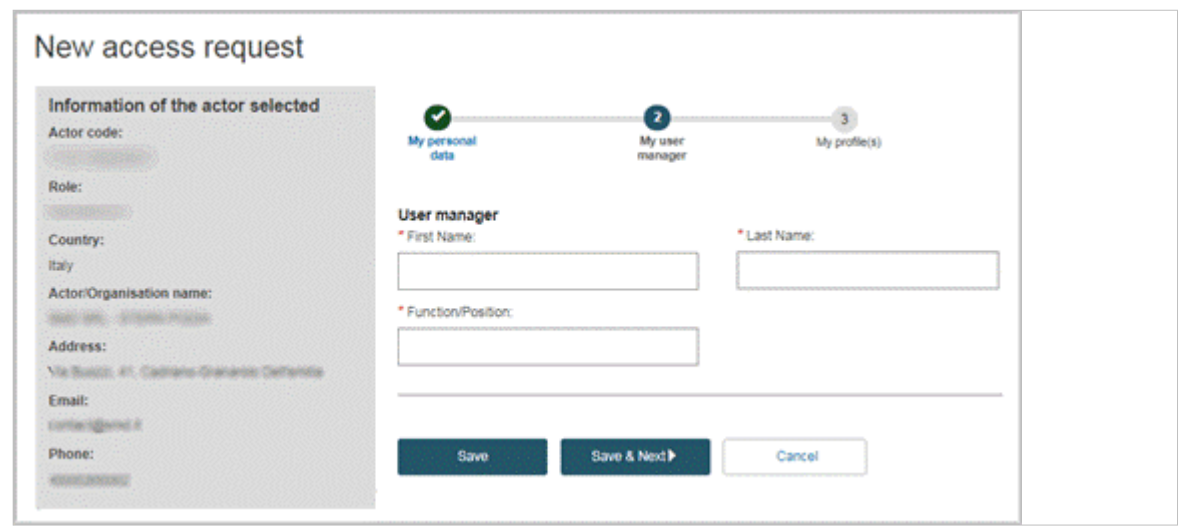

*Figure 11 – User access request: step two*

9. Enter the name and function/position of your manager, and then click **Save & Next**. Result: Step three shows a list of possible user profiles for each module:

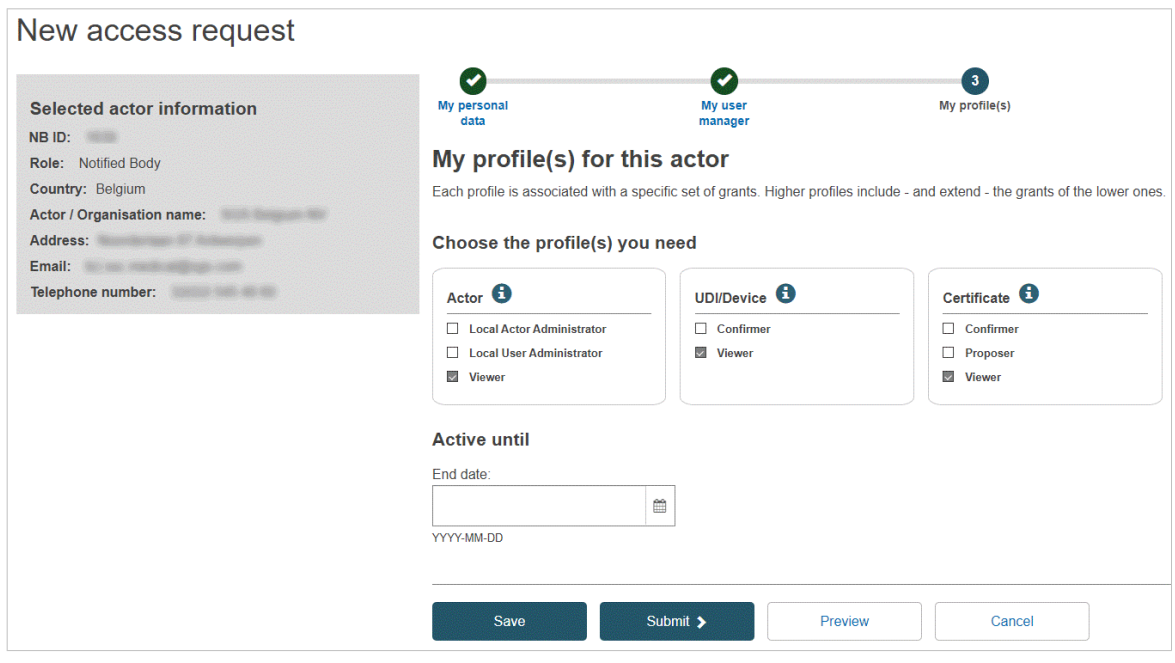

*Figure 12 – User access request: step three*

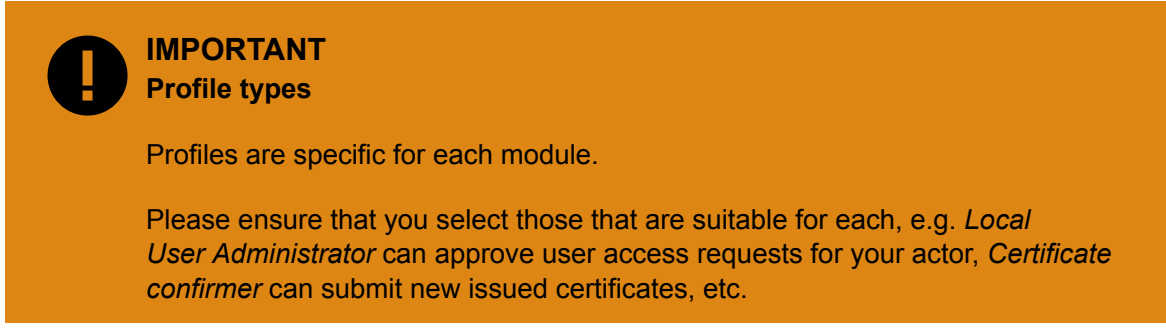

10. Select the user profile(s) you will need.

#### **IMPORTANT User Profiles**

*Local Administrator* profiles are reserved for people who will be responsible for maintaining actor details in EUDAMED and/or validating, updating or deleting access requests:

- **Local Actor Administrator (LAA)** can manage the actor notification email addresses and has all the rights of a Local User Administrator. The first user for each notified body will be automatically granted the LAA profile.
- **Local User Administrator (LUA)** can validate user access requests.

As the details of the notified body (e.g. address) are taken from the NANDO database, these are not updatable in EUDAMED.

- 11. If you want to **save the request as a draft** before submitting it, click **Save**.
- 12. If you want to see a **preliminary summary** of your request before submitting it, click **Preview** at the bottom of the page. Result: A summary of your access request is displayed.
- 13. Review the information and click **Submit** at the bottom of the preview page. Result: A confirmation page appears:

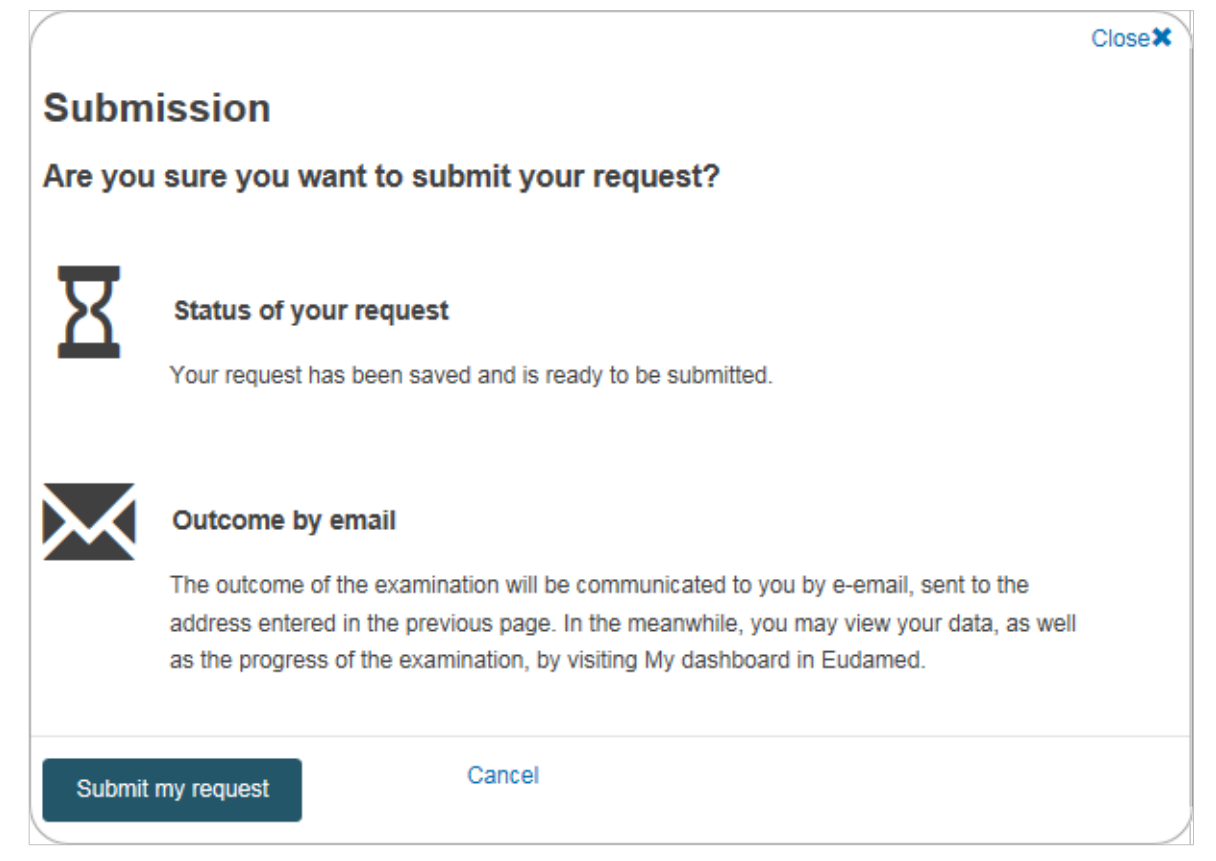

#### 14. Click **Submit my request**.

Result: You are informed that your access request has been successfully submitted.

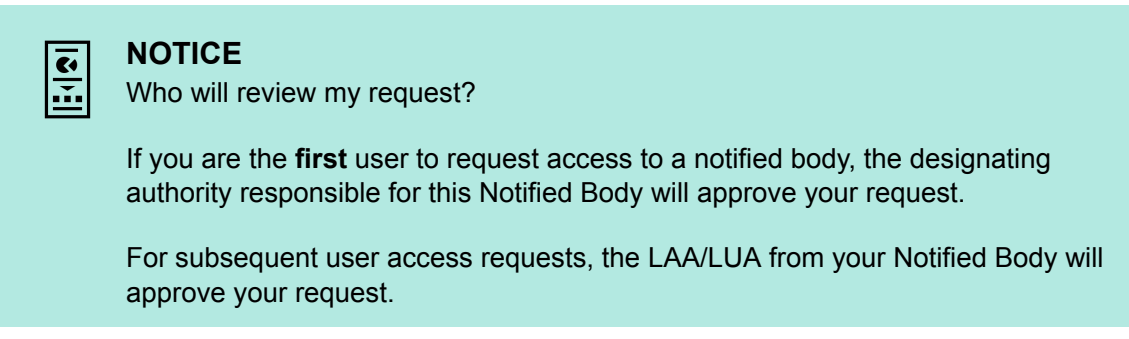

You will be notified when your access request is approved or rejected.

• If **rejected**, you can click the action button next to the pending request to read the reason provided. You can then review and re-submit as appropriate.

![](_page_15_Picture_72.jpeg)

• If **approved**, the next time you log in to EUDAMED a disclaimer will show. You will only see the disclaimer the first time you log in for each actor with your account:

![](_page_15_Picture_73.jpeg)

*Figure 13 – User rights and obligations disclaimer*

15. Your details will be visible on the *My account(s)* page: click your name in the upper toolbar to open this page.

![](_page_16_Picture_25.jpeg)

*Figure 14 – User rights and obligations disclaimer*

![](_page_16_Picture_3.jpeg)

![](_page_17_Picture_0.jpeg)